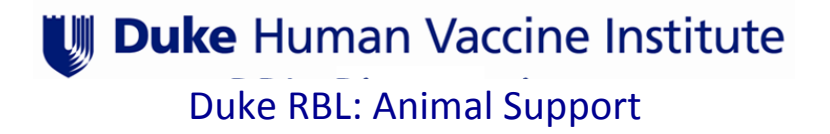

### Submitting a New Service Request

We are using the CoreResearch@Duke shared resource management system (coreresearch.duke.edu) that has been developed for all shared resource core labs at Duke. All work performed in the Duke RBL will be requested and billed (if applicable) through this system.

Please follow steps below to request any level of animal work to be performed in the Duke RBL (aka GHRB; Global Health Research Building):

- 1. If not done previously, please have your PI or PI Delegate log into the system to link you as a user of **their fund codes (i.e. projects)**. Contact Joe Rusnak (joseph.m.rusnak@dm.duke.edu) for help with this quick process.
- 2. Log in to the system using your NetID. (\*\*\*You may not be able to login into the system if step 1 has not been done.)
- 3. Select the "Manage Service Requests" Tramstop from the green "Request For Service" Tramline..

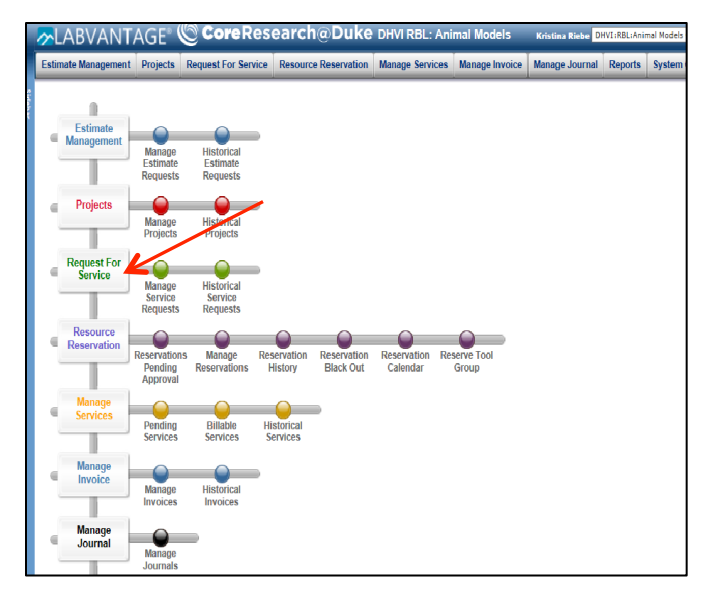

4. Click on "Add New Request" from the operations bar at the top.

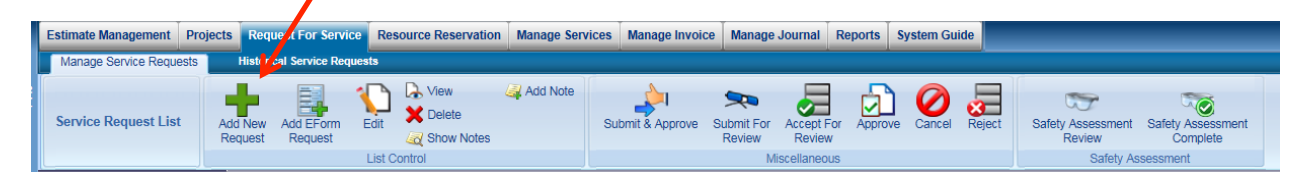

*Kris Riebe, BSA, LATg, RAC RBL Research Animal Coordinator GHRB 1027 | Box 103020 | 909 S. La Salle St. | Durham, NC 27705 919.681.2940 Office | 919.684.3280 Lab | 919.681.1678 Fax kristina.riebe@duke.edu*

# **ill Duke** Human Vaccine Institute

### Duke RBL: Animal Support

- 5. A New Window will appear with a number of tabs across the top. The Magnifying glass icon will open selection windows.
	- a. **Service Request** Tab: Fill out any necessary fields or selections. Mandatory fields are **yellow**.
		- i. Title: Please include your last name, and your PI's last name, Animal Species and Pathogen in the title (i.e. Smith/Jones Mouse Zika)
		- ii. Core: Select D-0064 DHVI RBL: Animal Models from the list that comes up and then click "**Select & Continue**" from the operations bar. (\*\*\***NOTE:** If nothing appears in the list, click the "OK" button next to the blank search field at the right.)
		- iii. Project ID: The "Project ID" is not a Fund Code, rather a link to a Fund Code or PO. Click on the magnifying glass next to the data field. In the new window that comes up, type your 7-digit Duke fund code into the search box (no dashes) and Click "OK". Select your fund code and click "Select & Continue". If your fund code does not appear in this list, ensure your PI or PI delegate (business manager) has authorized/linked you to the code in Core Research (see #1 above). Individual Core Staff cannot make this link.

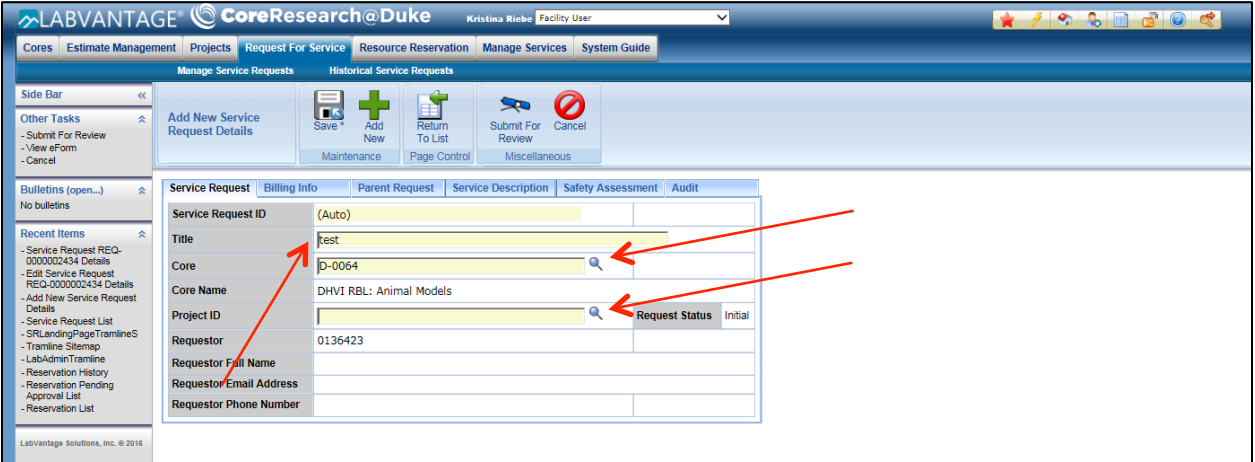

- b. Go To **Billing Info** Tab:
	- i. Membership: Click magnifying glass, select Duke, click Select & Continue
	- ii. Click "Save" on the operations bar at the top.
- c. Go To **Service Description** Tab:
	- i. Enter a brief description of your needs and be sure to complete the Request Form and attached (see below). Click "Save" on the operations bar at the top. Return to the Service Request Tab. New Tabs will appear at the bottom of the Request Screen

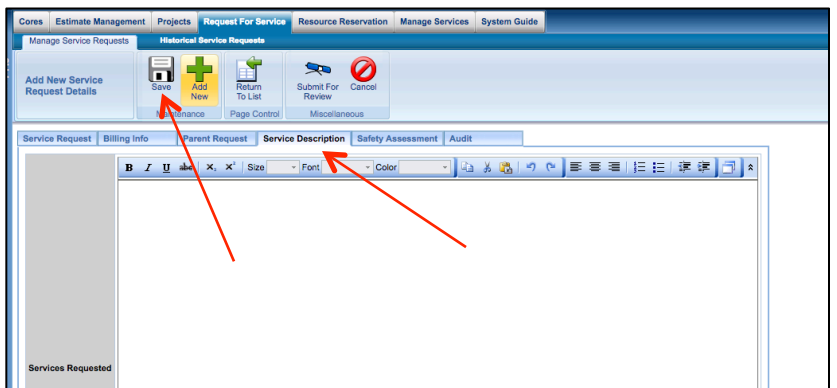

*Kris Riebe, BSA, LATg, RAC RBL Research Animal Coordinator GHRB 1027 | Box 103020 | 909 S. La Salle St. | Durham, NC 27705 919.681.2940 Office | 919.684.3280 Lab | 919.681.1678 Fax kristina.riebe@duke.edu*

# **I Duke** Human Vaccine Institute

## Duke RBL: Animal Support

#### 6. **OPTIONAL: Service Request / Services Requested** tab (lower window).

- i. Click **Add New**
- ii. From the list that appears, select the service(s) requested
- iii. If you are not sure, pick RBL Staff Support and WE will fill in the services based on the uploaded *Animal Request Form* AND *Service Description*.
- **iv.** Click **Select & Return**
- v. Update quantity (if applicable)
- vi. Click **Save**

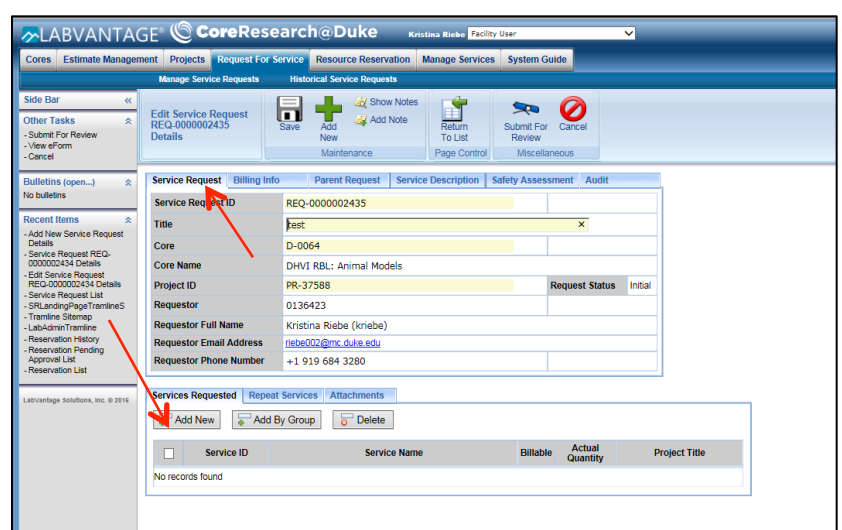

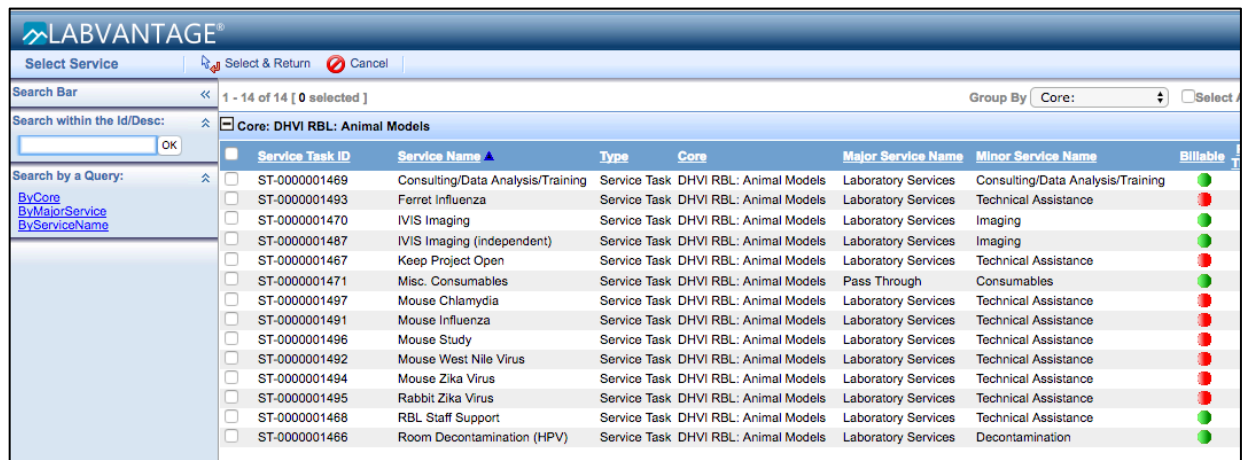

#### *Kris Riebe, BSA, LATg, RAC*

*RBL Research Animal Coordinator GHRB 1027 | Box 103020 | 909 S. La Salle St. | Durham, NC 27705 919.681.2940 Office | 919.684.3280 Lab | 919.681.1678 Fax kristina.riebe@duke.edu*

# **Ill Duke** Human Vaccine Institute

# Duke RBL: Animal Support

#### 7. **REQUIRED Service Request / Attachments** tab (lower window).

- a. On Attachments tab, please upload RBL Animal Models Request Form (word file available on website), Safety SOPs and other relevant materials like a Study Plan.
	- i. Click "Manager"; Click "Add New"
	- ii. **Choose File/Browse** for your document file. Please name files with descriptive file names.
	- iii. You will be prompted on the far right to select Shared Resource or Biobank Select Shared Resource
	- iv. Add as many documents as you desire to the Request.

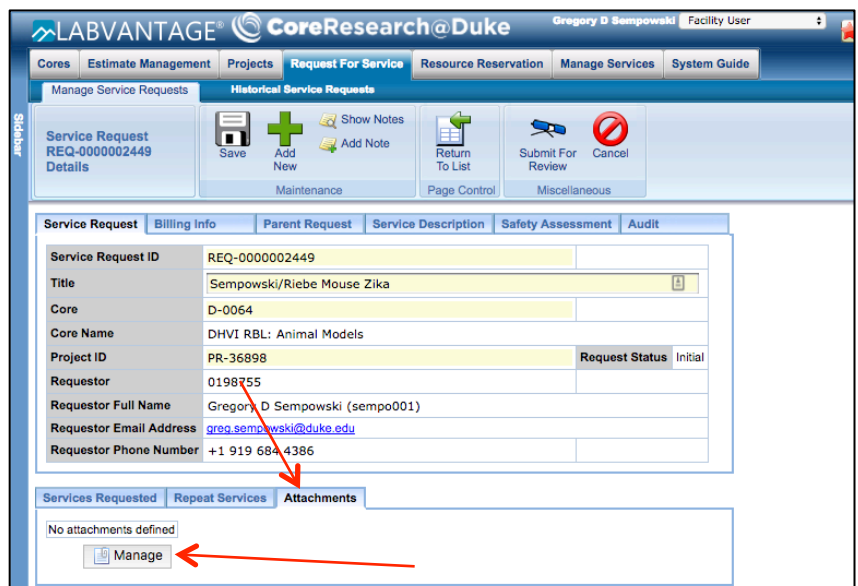

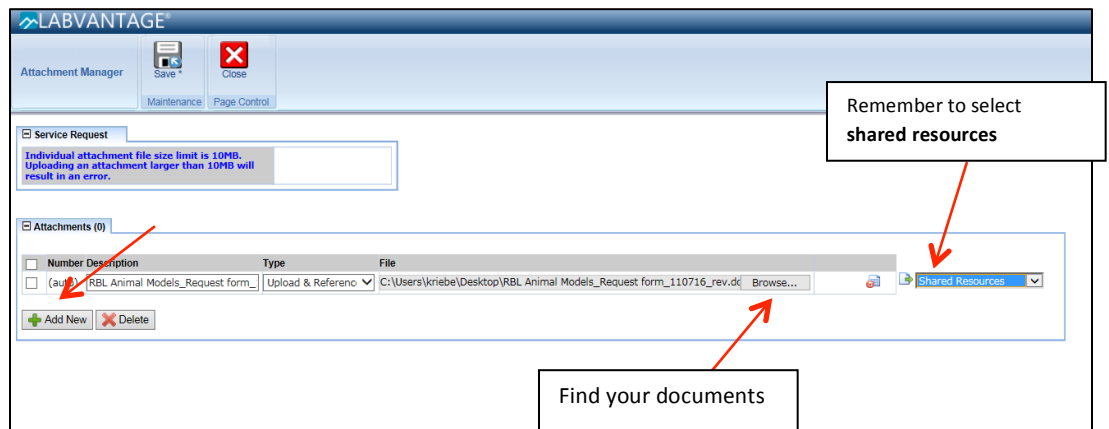

- 8. Click "Save" on the operations bar at the top
- 9. Click "Submit For Review" on the operations bar at the top

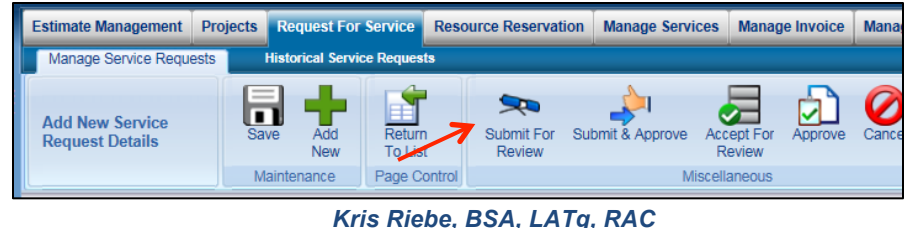

*RBL Research Animal Coordinator GHRB 1027 | Box 103020 | 909 S. La Salle St. | Durham, NC 27705 919.681.2940 Office | 919.684.3280 Lab | 919.681.1678 Fax kristina.riebe@duke.edu*